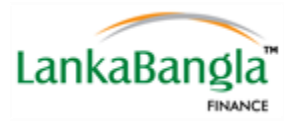

## Step 1: Browse i-Account web page by clicking one of below link.

**Link**:<http://iaccount.lankabangla.com/>

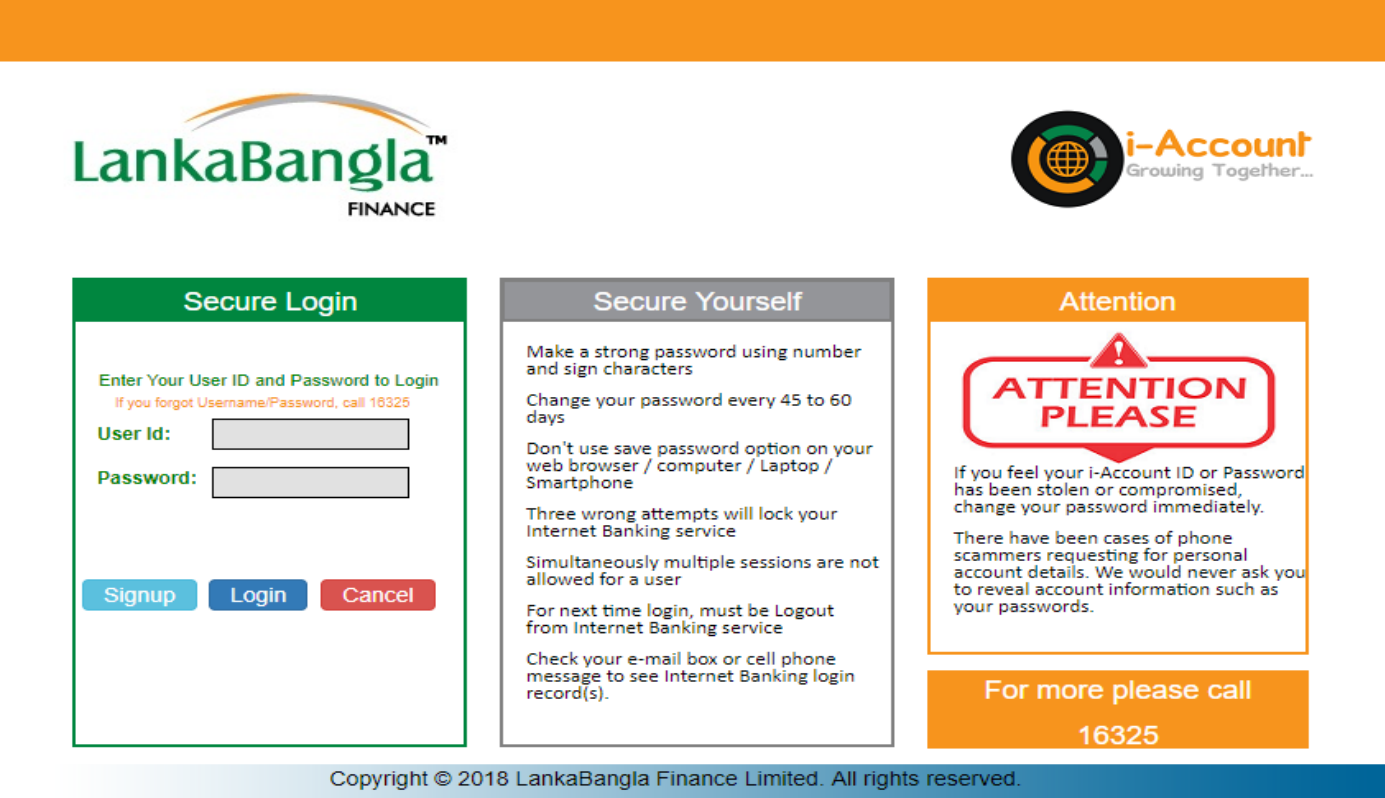

## Step 2: Registration/Signup

Click on Signup button for registration.

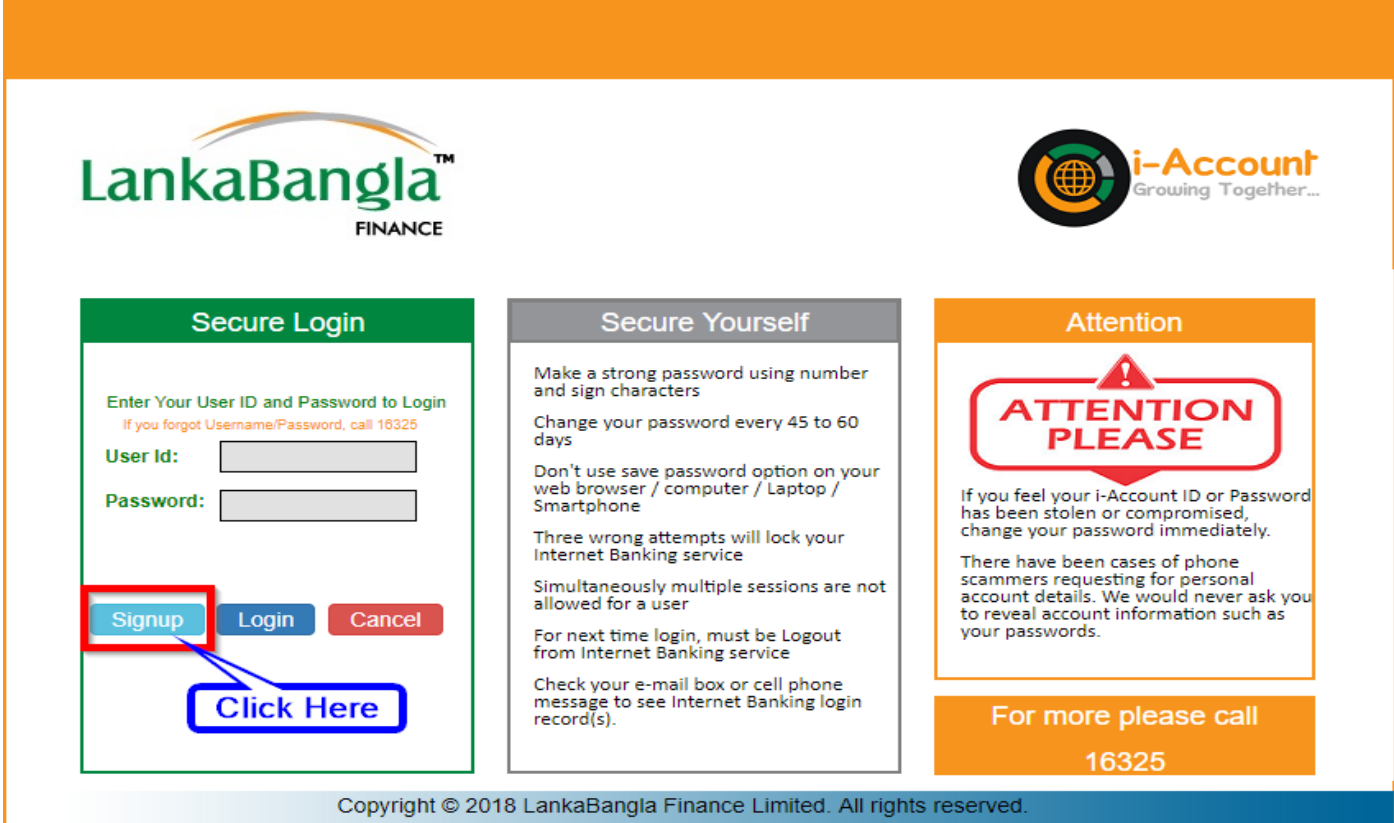

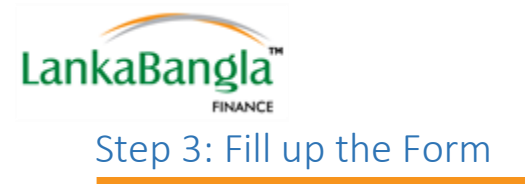

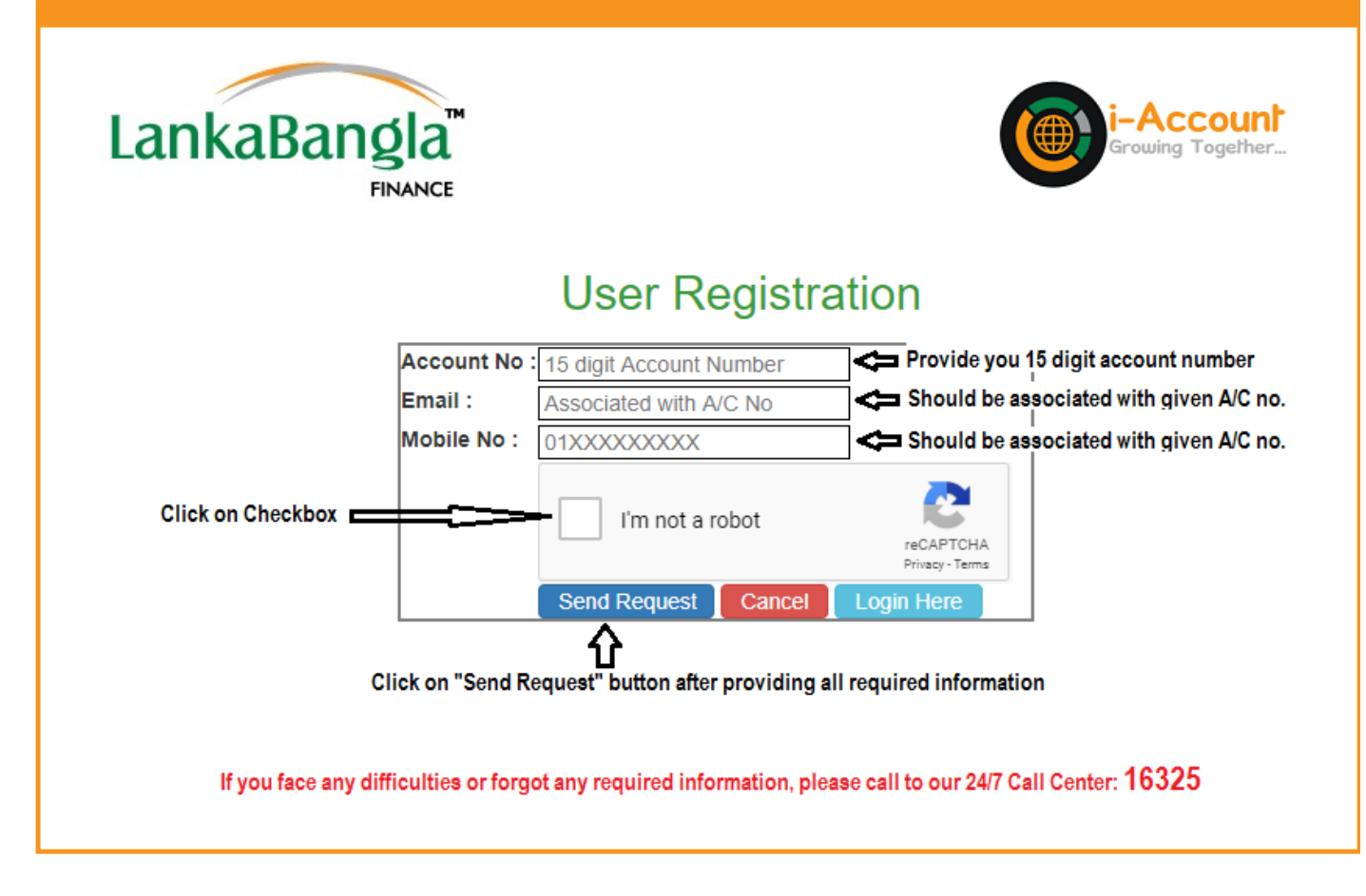

## Step 4: Authentication

- a. User will receive email (Subject: USER REGISTRATION) with Registration Link and Secure PIN
- b. Also SMS along with PIN.
- c. After Clicking the registration Link, user will be redirected to new page, now user have to put his/her desire user name (If username not available then put new one) for i-Account.
- d. Put Email PIN and SMS PIN
- e. Click OK Button
- f. User will get new Email with Password. (Email Subject: Internet User Creation)

## Step 5: Login

For the first time user need to change the password.